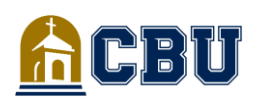

# **FREQUENTLY ASKED QUESTIONS** Financial Aid

# **Accept/Decline Your Aid**

### **How to accept/decline your Financial Aid Offer**

- Login to *insidecbu.calbaptist.edu*
- Click on the "Financial Aid" tab
- Select "Financial Aid Offer & Document Tracking" on the left side
- Select Aid Year and click on "View Financial Aid Offer" to review aid offered for the current academic year
- Press "Accept/Decline" at the bottom of the page
- Click "Accept" or "Decline" next to each of the Financial Aid items
- Click "Next" then "Submit"
- Click "Continue" to exit the screen

# **Loan Information**

### **How to apply for a Parent PLUS Loan**

- Go to *[www.studentaid.gov](http://www.studentloans.gov/)*
- Login at the top right-hand corner using your Parent FSA ID
- Click on the "Apply for Aid" tab at the top

• Select "Apply for Parent PLUS Loan" and fill out the application \*Parents must also complete the Parent Master Promissory Note

### **How to apply for a Private Loan**

- [Go](http://www.studentloans.gov/) to *[insidecbu.calbaptist.edu](http://www.insidecbu.calbaptist.edu/)*
- Click on the Financial Aid tab
- Select "Loan Information" on the left side
- Locate the "Private Loans" section
- Select "Click here" for CBU's Established Lenders
- Select lender of your choice and apply for the loan

### **How to apply for a Graduate PLUS Loan**

- Go to *[www.studentaid.gov](http://www.studentloans.gov/)*
- Login at the top right-hand corner using your FSA ID
- Click on the "Apply for Aid" tab at the top
- Select "Apply for Grad PLUS Loan" and fill out the application

\*Students must also complete the Entrance Counseling and Master Promissory Note

\*To view or repay your federal loans, create an account at *nslds.ed.gov*

### **Outside Scholarships**

### **How to apply for Outside Scholarships**

- [Go](http://www.studentloans.gov/) to *insidecbu.calbaptist.edu*
- Click on the Financial Aid tab
- Select "Grants & Scholarships" on the left side
- Locate the "Outside Scholarships" section
- Select "Click here to go to CBU's Scholarship Station"
- Apply for scholarship of your choice

### **Financial Aid Documents**

### **How to complete your Master Promissory Note and Entrance Counseling**

- Go to the *[www.studentaid.gov](http://www.studentloans.gov/)*
- Login at the top right-hand corner using your FSA ID
- Click on the "Complete Aid Process" tab
- Select "Complete Master Promissory Note" and "Complete Entrance Counseling" for your federal student loans

\*If receiving a Parent Plus Loan, the parent must login using their FSA ID/password and complete a "Parent Plus MPN"

### **How to complete a G8 – High School graduation certification form**

- Go to *mygrantinfo.csac.ca.gov*
- Create an account
- Fill out the required form
- \*This document confirms that you graduated from a CA High School

### **Where to request your IRS Tax Return Transcript**

- Go to *[www.irs.gov/transcript](http://www.irs.gov/transcript)*
- Call IRS at (800) 829-1040

### **Verification Information**

### **For students:**

- Sign in to *[insidecbu.calbaptist.edu](http://www.insidecbu.calbaptist.edu/)*
- Select the "Financial Aid" tab
- Click on "Student Forms" on left tab
- Select "Click here" to log in to student account
- If you do not have an account, you will be redirected to *[https://calbaptist.verifymyfafsa.com](https://calbaptist.verifymyfafsa.com/)* to register

### **For parents:**

- Create an account at *[https://calbaptist.verifymyfafsa.com](https://calbaptist.verifymyfafsa.com/)* \*You cannot use the same email address as your student's \*
- Verify the preferred email address for the account (an email is sent to the preferred email address on account) in order to log in \*All personal information to create the account must match the information on the FAFSA\*
- Lastly, the student has the option to electronically sign the document or opt-out. If choosing to electronically sign, both student and parent must create accounts. The parent will create an account once the student has initiated a request for an electronic signature for the parent.
- If the student wishes to opt-out of e-signatures, he/she will do so at the bottom of document.
- \*Parent does not have to create an account\*
- If opting-out of e-signatures, please upload the physically signed copy onto Verify My FAFSA.

# **Questions?**